## **Guide to Completing Work on Seesaw**

Log into the Seesaw Class app or website using your unique QR or text code (sent home with pupils).

Once logged in, click your name (top-left corner).

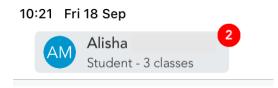

Choose your group – maths group for maths work, etc.

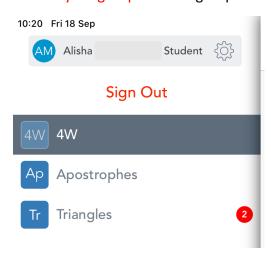

## **Click Activities**

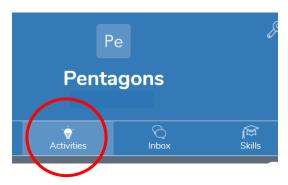

Choose the activity you want to complete.

## Click Add Response

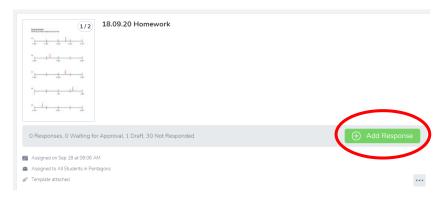

You can complete the activity on screen using the different tools shown below. There is no need to print out any work.

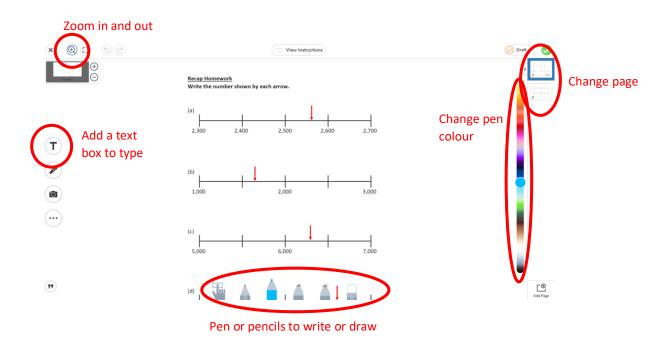

When work has been completed...

Click Draft (top-right corner) to save work to be returned to/edited later.

Click the green tick to send work to the teacher.

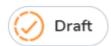

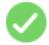